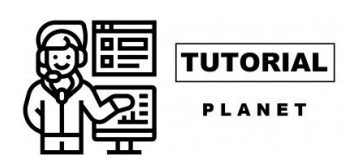

#### $\equiv$  MENU

 $\overline{Q}$ 

# [C](https://api.whatsapp.com/send?text=C%C3%B3mo%20editar%20en%20CapCut%3A%20Gu%C3%ADa%20paso%20a%20paso%20para%20la%20edici%C3%B3n%20b%C3%A1sica%20en%20CapCut%20https%3A%2F%2Ftutorialplanet.net%2Fcomo-editar-en-capcut-guia-paso-a-paso-para-la-edicion-basica-en-capcut%2F)ómo editar en CapCut: Guía paso a paso para la [ed](https://telegram.me/share/url?url=https%3A%2F%2Ftutorialplanet.net%2Fcomo-editar-en-capcut-guia-paso-a-paso-para-la-edicion-basica-en-capcut%2F&text=C%C3%B3mo%20editar%20en%20CapCut%3A%20Gu%C3%ADa%20paso%20a%20paso%20para%20la%20edici%C3%B3n%20b%C3%A1sica%20en%20CapCut)ición básica en CapCut

CapCut es la nueva aplicación móvil de edición de vídeo de Bytedance que ha hecho bastante ruido en Internet gracias a los bailes virales de TikTok. El editor es bastante completo para su liga y viene con toneladas de características que faltan en muchos editores de vídeo de escritorio de hoy en día. Si acabas de descargar CapCut y te preguntas por dónde empezar, esta es la guía perfecta para ti. A continuación te explicamos cómo puedes editar y realizar varias funciones en CapCut.

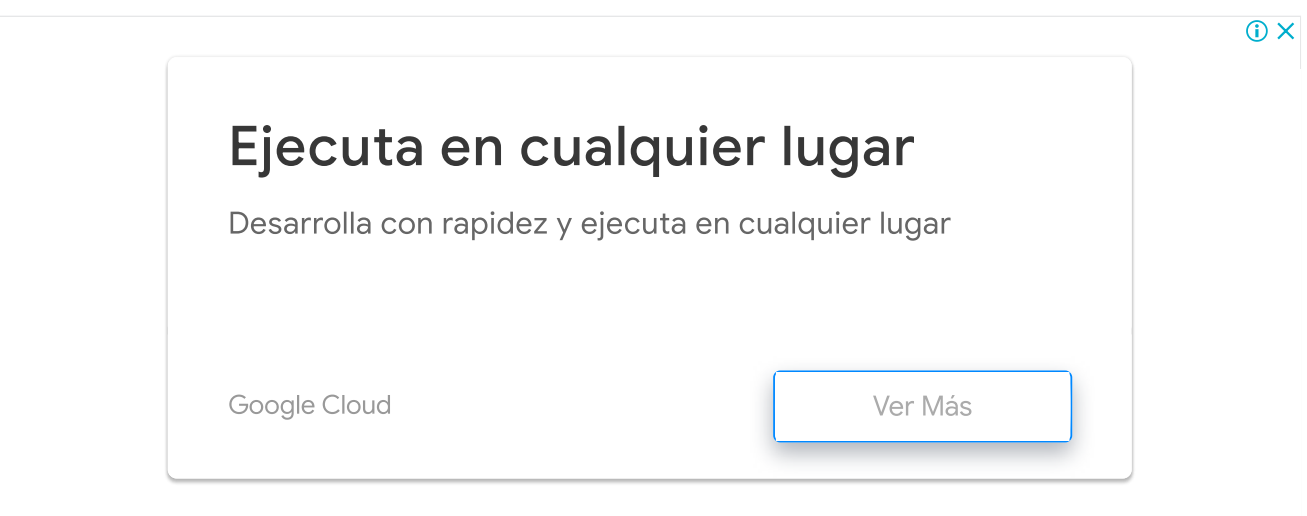

**Tutoriales de CapCut:** Zoom 3D | Desenfoque | Pantalla verde

Editar un vídeo puede referirse a la edición de una parte del clip o, en sentido general, a la creación del proyecto global. Aquí discutiremos todas las cosas básicas que se necesitan para editar un proyecto general, así como editar un clip en particular para eliminar o añadir cualquier sección

#### **Contenido:**

1 [Recortar](#page-1-0) 2 [Redimensionar](#page-3-0) 3 [Mover clip](#page-3-1)

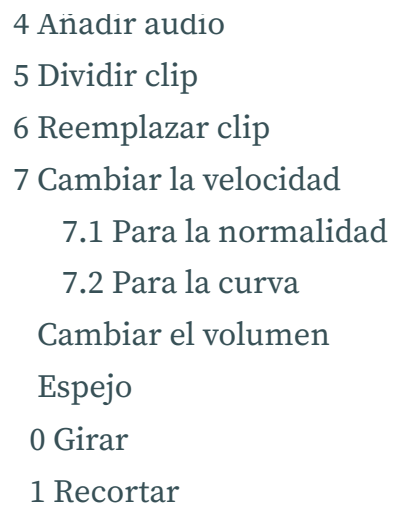

#### <span id="page-1-0"></span>Recortar

El recorte es una de las mejores herramientas en el cinturón de cualquier editor. Te permite alargar o acortar cualquier vídeo dependiendo de tus necesidades y requerimientos. Para recortar un vídeo en CapCut

Toque y seleccione el clip. Ahora toque cualquiera de los extremos con el área de selección blanca y arrastre para extender o acortar su clip de vídeo

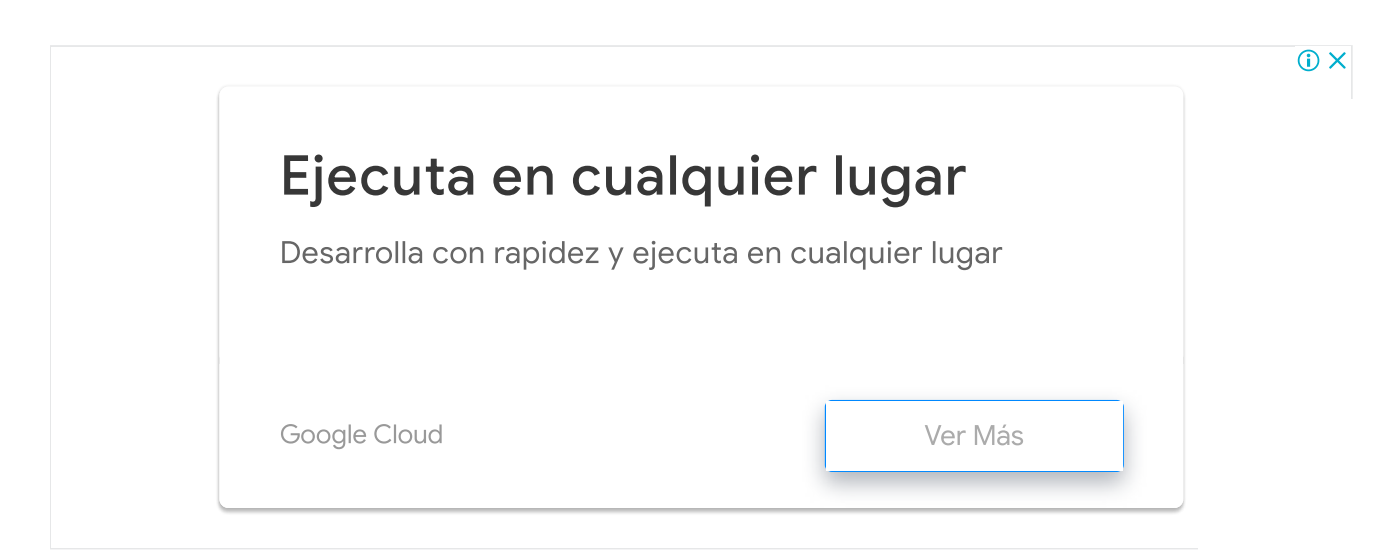

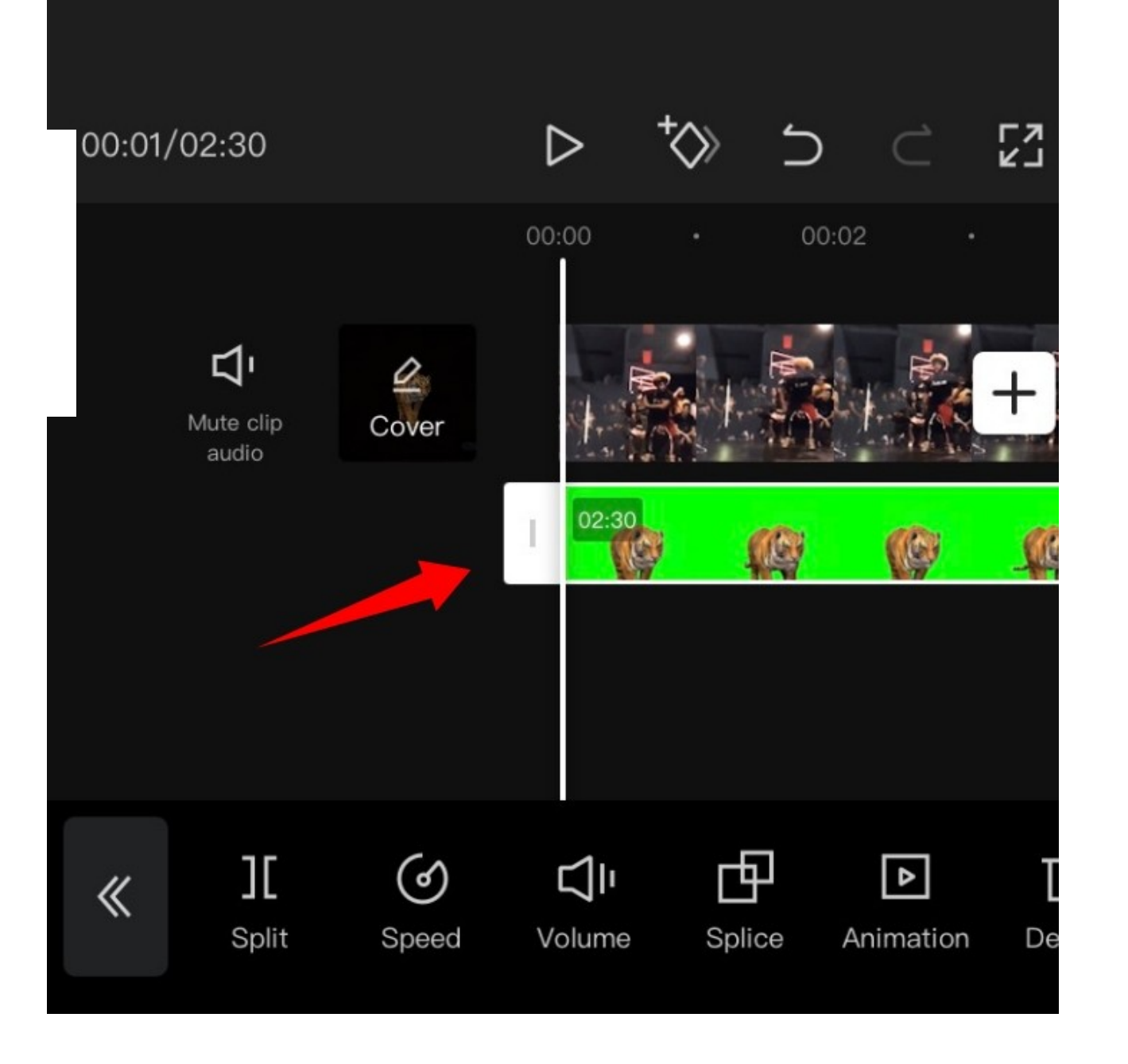

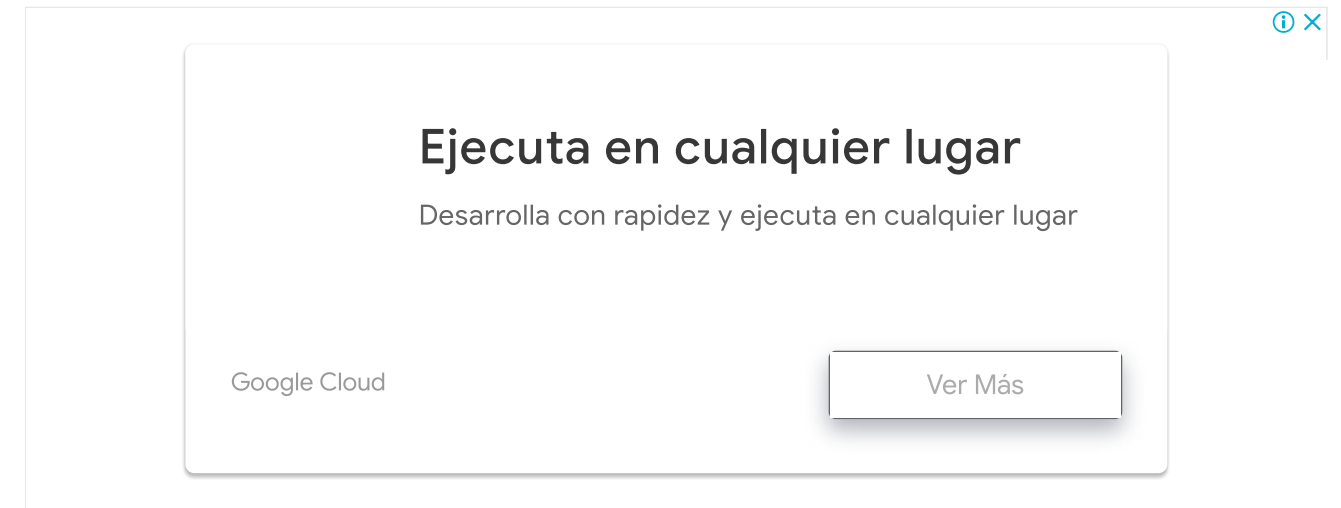

¡Y eso es todo! Ahora habrá recortado el vídeo seleccionado según sus necesidades en CapCut

### <span id="page-3-0"></span>Redimensionar

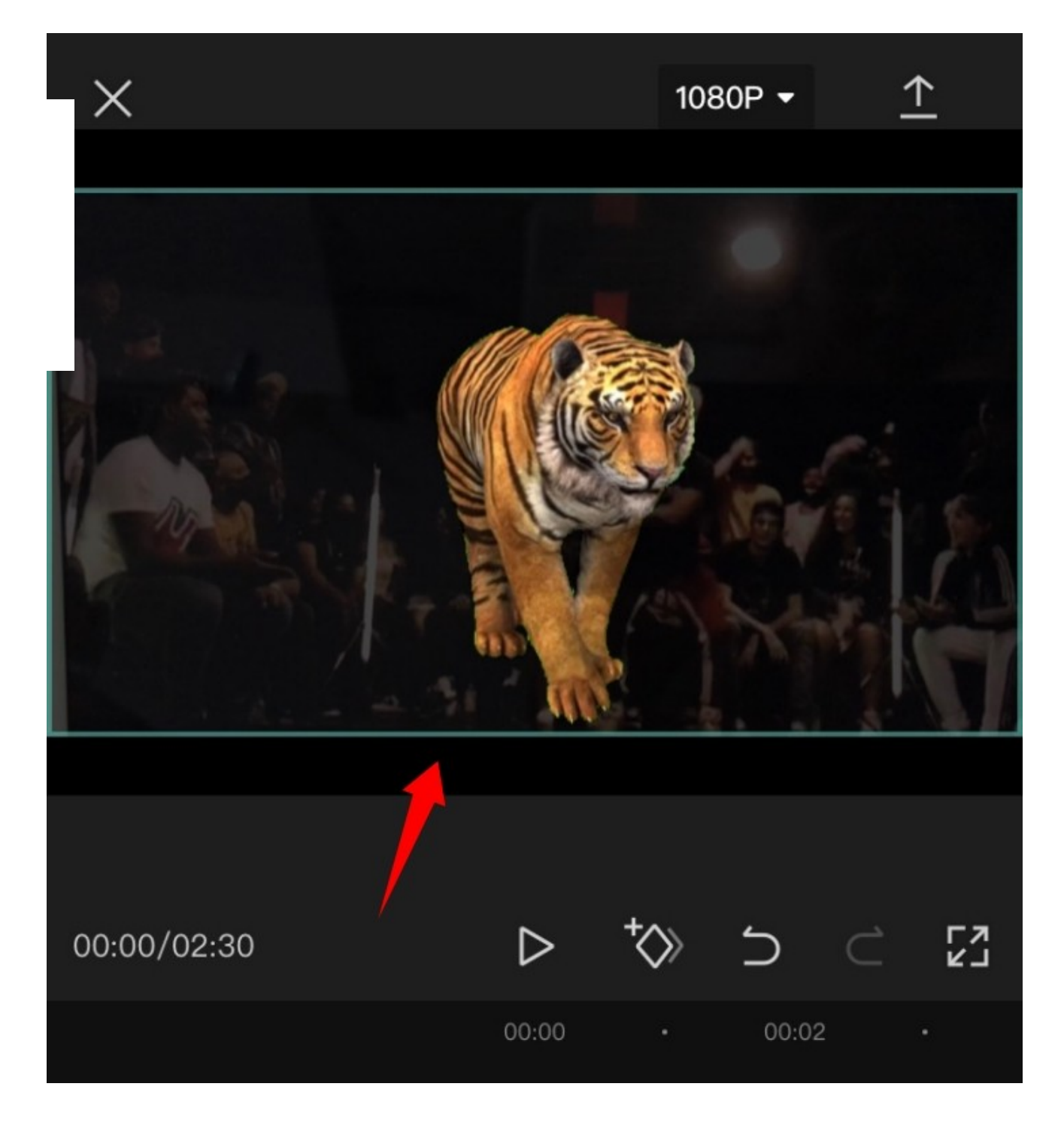

CapCut también te permite cambiar el tamaño de tus clips y vídeos en el lienzo muy fácilmente. Para cambiar el tamaño de un video en tu lienzo, simplemente pellizca y aleja la vista previa del video en la parte superior de tu pantalla. Puedes usar esto para cambiar el tamaño de casi cualquier capa de tu proyecto. Sólo tienes que asegurarte de que has seleccionado la capa de antemano en tu línea de tiempo o, de lo contrario, acabarás cambiando el tamaño de la capa actualmente seleccionada.

## <span id="page-3-1"></span>Mover clip

También puede mover fácilmente un clip en CapCut. De esta manera puede reorganizar su línea de tiempo y crear un nuevo aspecto para su proyecto. Simplemente toque y mantenga pulsado un clip en su línea de tiempo y debería obtener una vista previa en miniatura del mismo. Una vez que aparezca la vista previa, arrastra y mueve tu clip a alquier lugar que desees en la línea de tiempo. El clip se ajustará automáticamente a a posiciones de inicio y fin de los clips cercanos o a los puntos de inicio o fin del oyecto

## <span id="page-4-0"></span>ñadir audio

Para añadir audio a su proyecto, pulse sobre '+Añadir audio' en su línea de tiempo

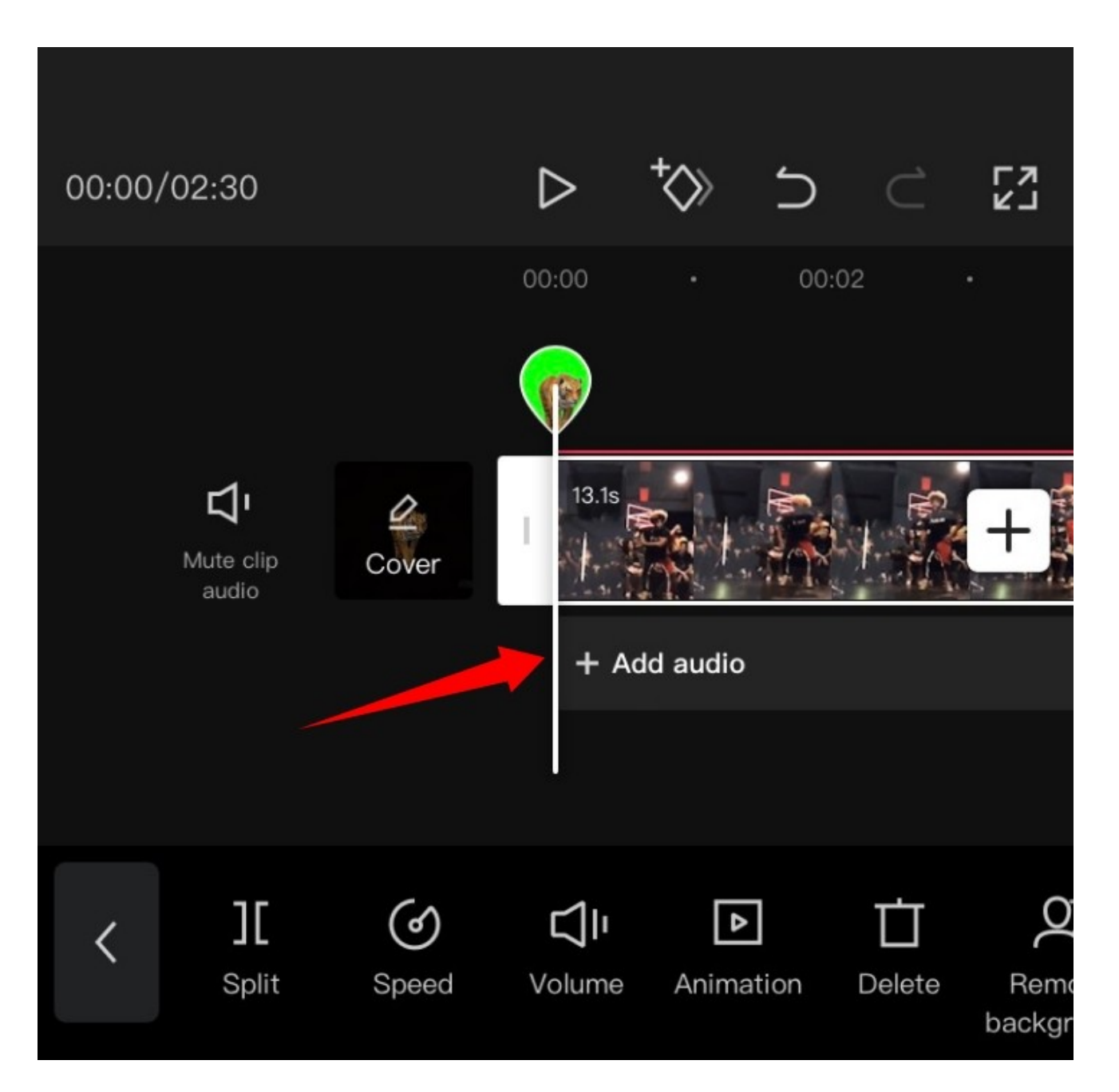

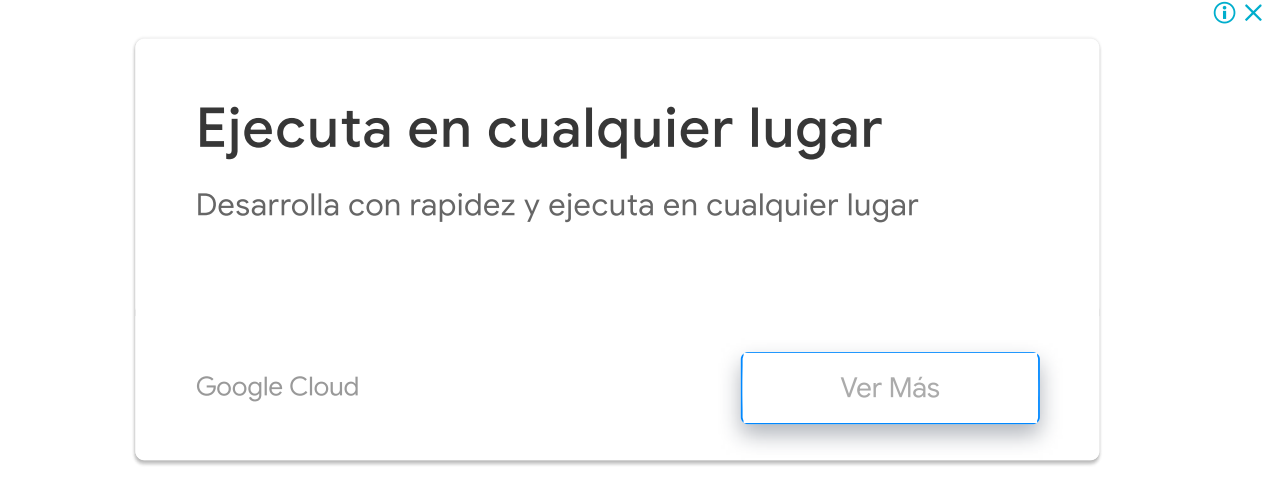

[Ah](https://tutorialplanet.net/como-editar-en-capcut-guia-paso-a-paso-para-la-edicion-basica-en-capcut/)ora elige una de las siguientes opciones disponibles

- Sonidos: Puede utilizar esta opción para utilizar los sonidos guardados en CapCut o para elegir sonidos de la amplia biblioteca de recursos de CapCut
- Efectos: Los efectos de sonido son un elemento imprescindible para cualquier proyecto de vídeo. Ayudan a mejorar el entorno y añaden elementos esenciales a tu proyecto. Puedes añadir cosas como pistas de risa, efectos de actuación y mucho más a tu dispositivo.
- Extraído: Esta sección le permitirá extraer el audio de los clips de vídeo de su almacenamiento local, Puede utilizar esto para extraer el audio de los clips populares, películas, vídeos, podcasts, y más para utilizarlos en su proyecto
- Voz en off: Esta opción puede ayudarte a grabar voces en off sobre tu clip. Puedes grabar y personalizar sonidos y diálogos, para superponer los vídeos añadidos a tu línea de tiempo

Una vez elegido, proceda a seleccionar el archivo o efecto deseado y pulse sobre la marca de verificación en la esquina superior derecha de su pantalla una vez que haya terminado

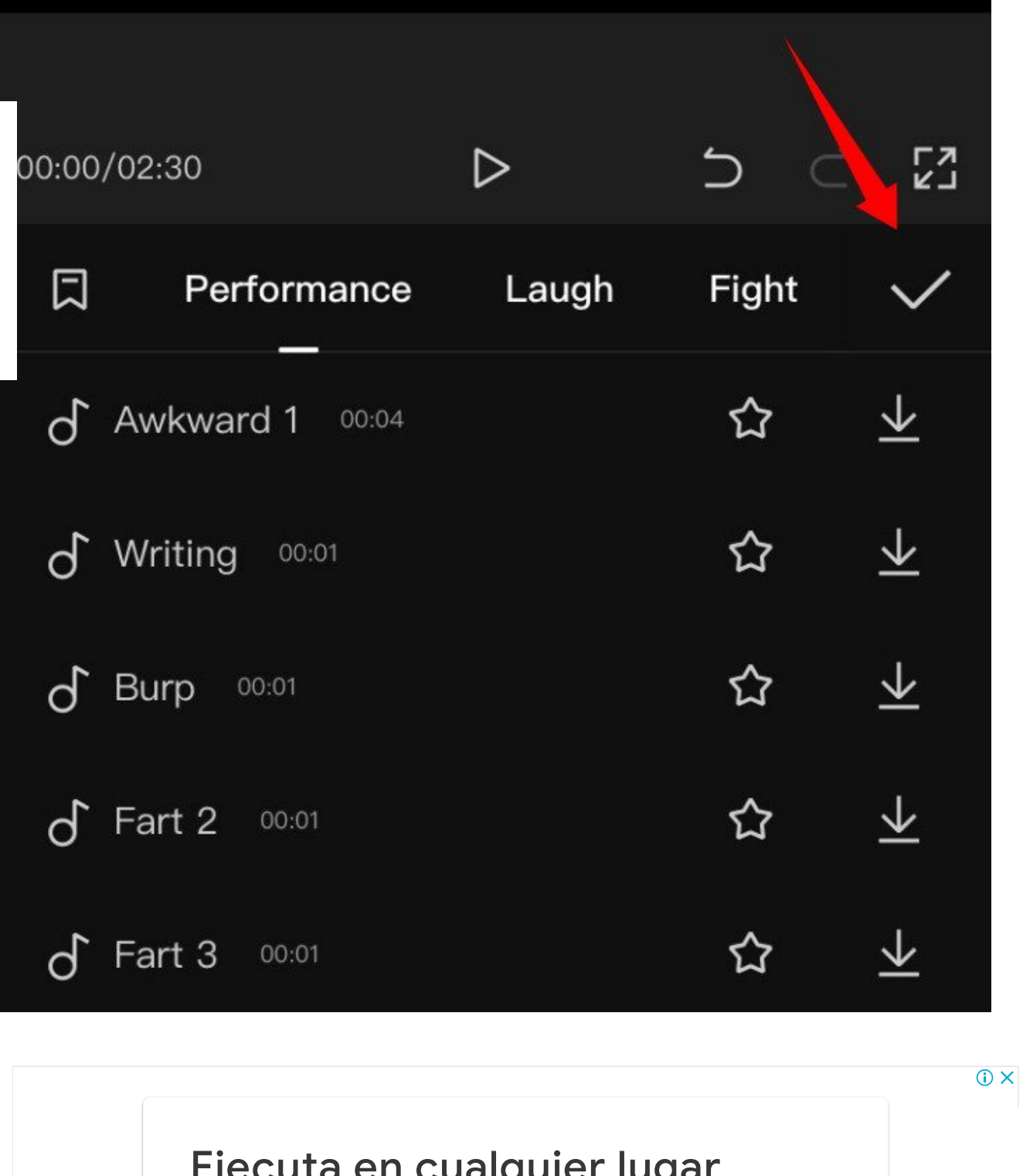

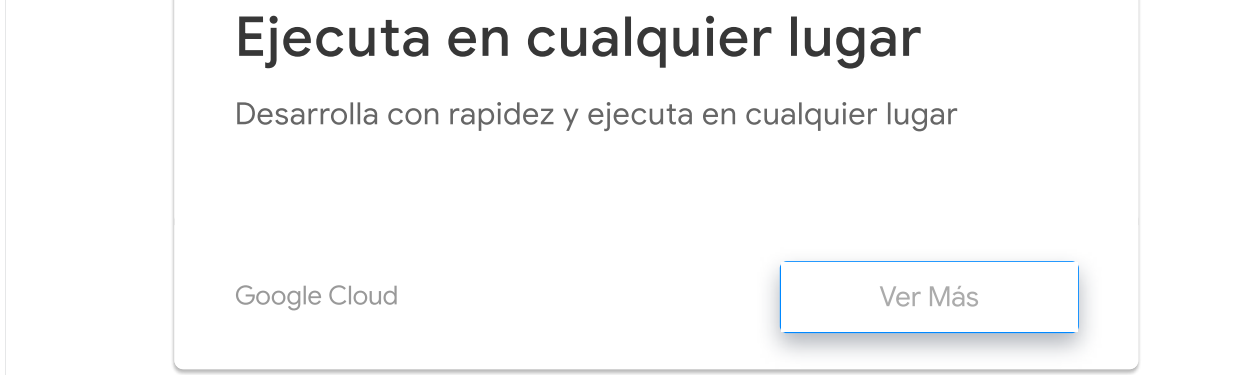

¡Y eso es todo! El tipo de audio y el archivo seleccionados se añadirán ahora a tu línea de tiempo. Puede seguir adelante y reorganizar/recortar el clip de audio como cualquier otro

clip en su línea de tiempo

## <span id="page-7-0"></span>Dividir clip

vidir un clip es bastante fácil en CapCut. Comienza abriendo el proyecto deseado en la licación

[Ah](https://api.whatsapp.com/send?text=C%C3%B3mo%20editar%20en%20CapCut%3A%20Gu%C3%ADa%20paso%20a%20paso%20para%20la%20edici%C3%B3n%20b%C3%A1sica%20en%20CapCut%20https%3A%2F%2Ftutorialplanet.net%2Fcomo-editar-en-capcut-guia-paso-a-paso-para-la-edicion-basica-en-capcut%2F)ora mueva el cursor a la posición deseada en su línea de tiempo donde desea dividir el  $\, {\bf p}$ 

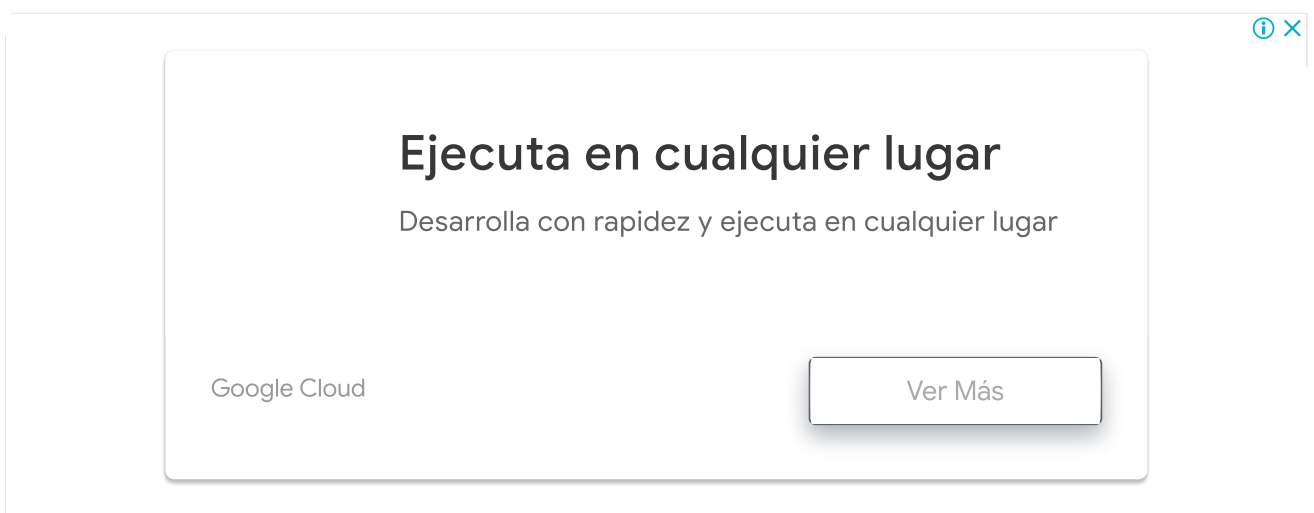

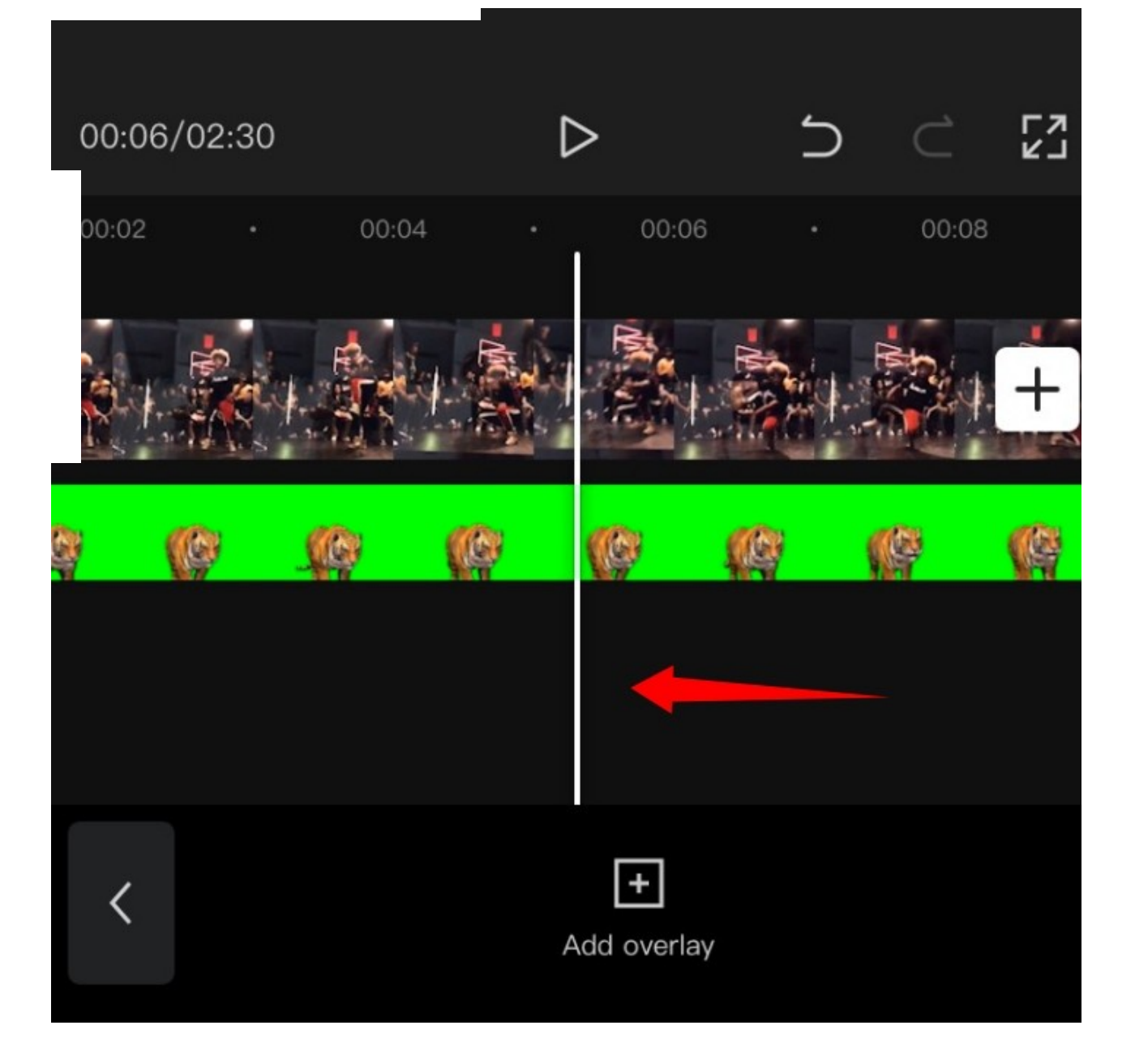

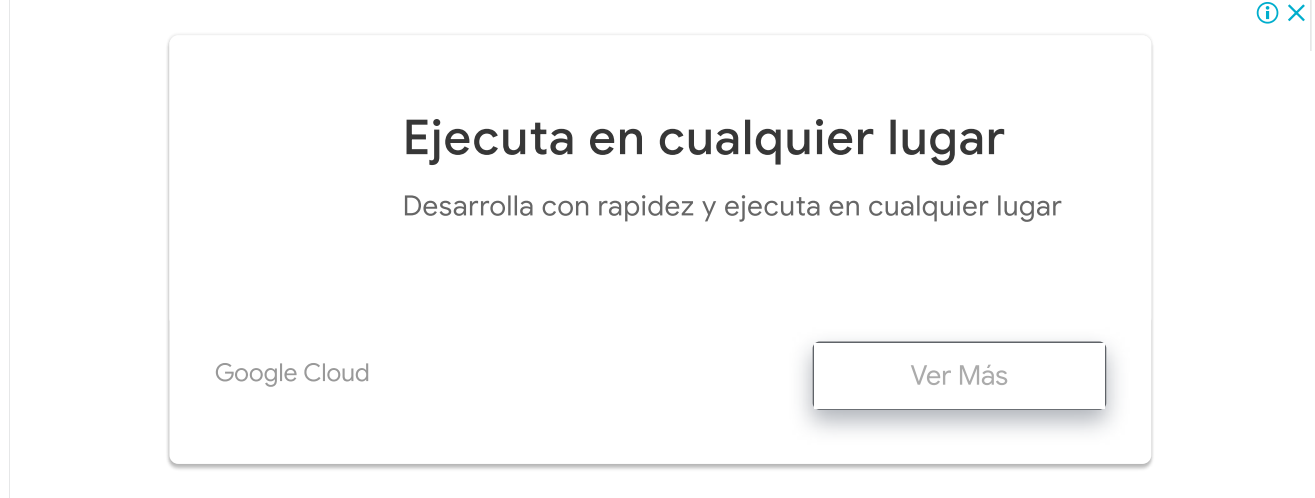

Ahora toca en «Dividir» en la parte inferior de tu pantalla.

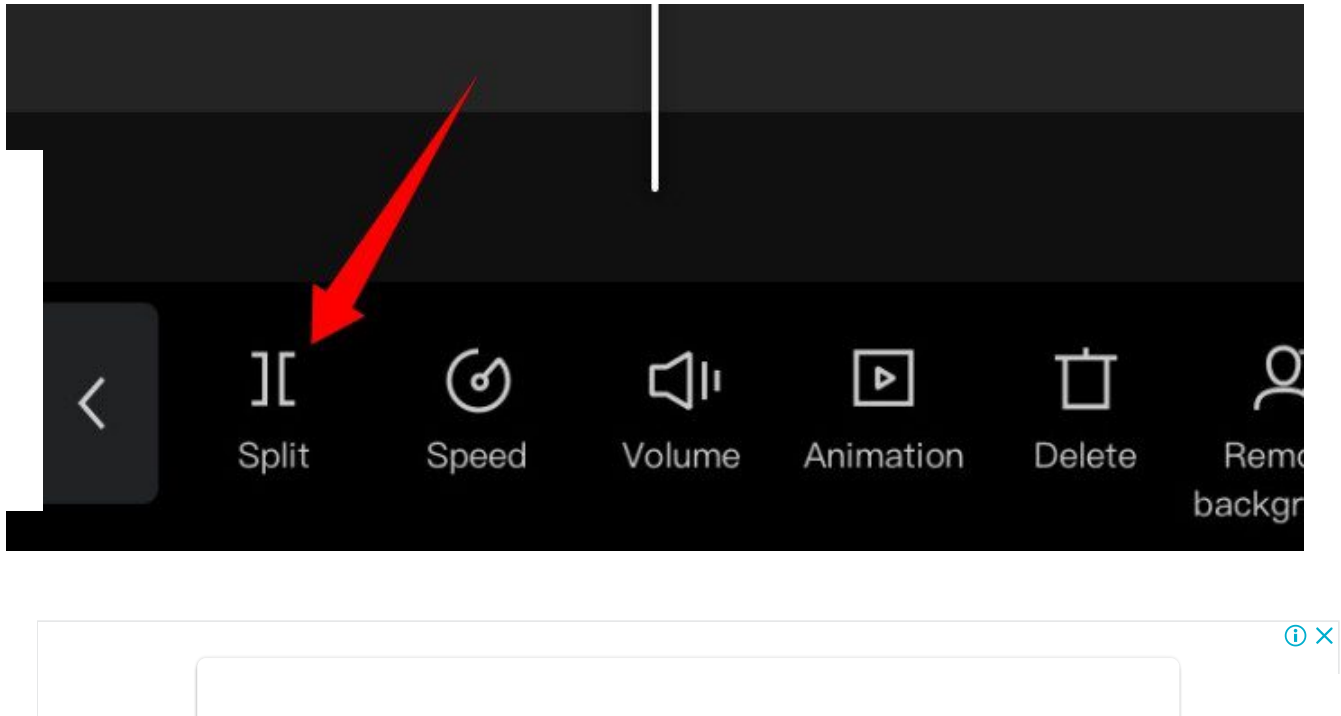

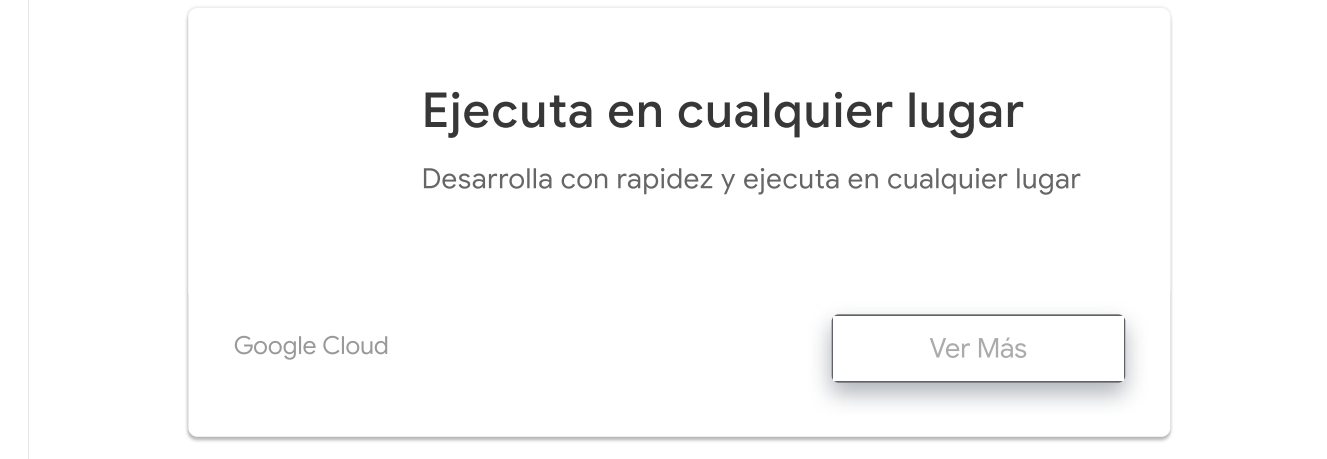

El clip se dividirá y ahora tendrá la opción de añadir una transición a su corte. Pulse sobre «Añadir transición» si desea añadir una transición

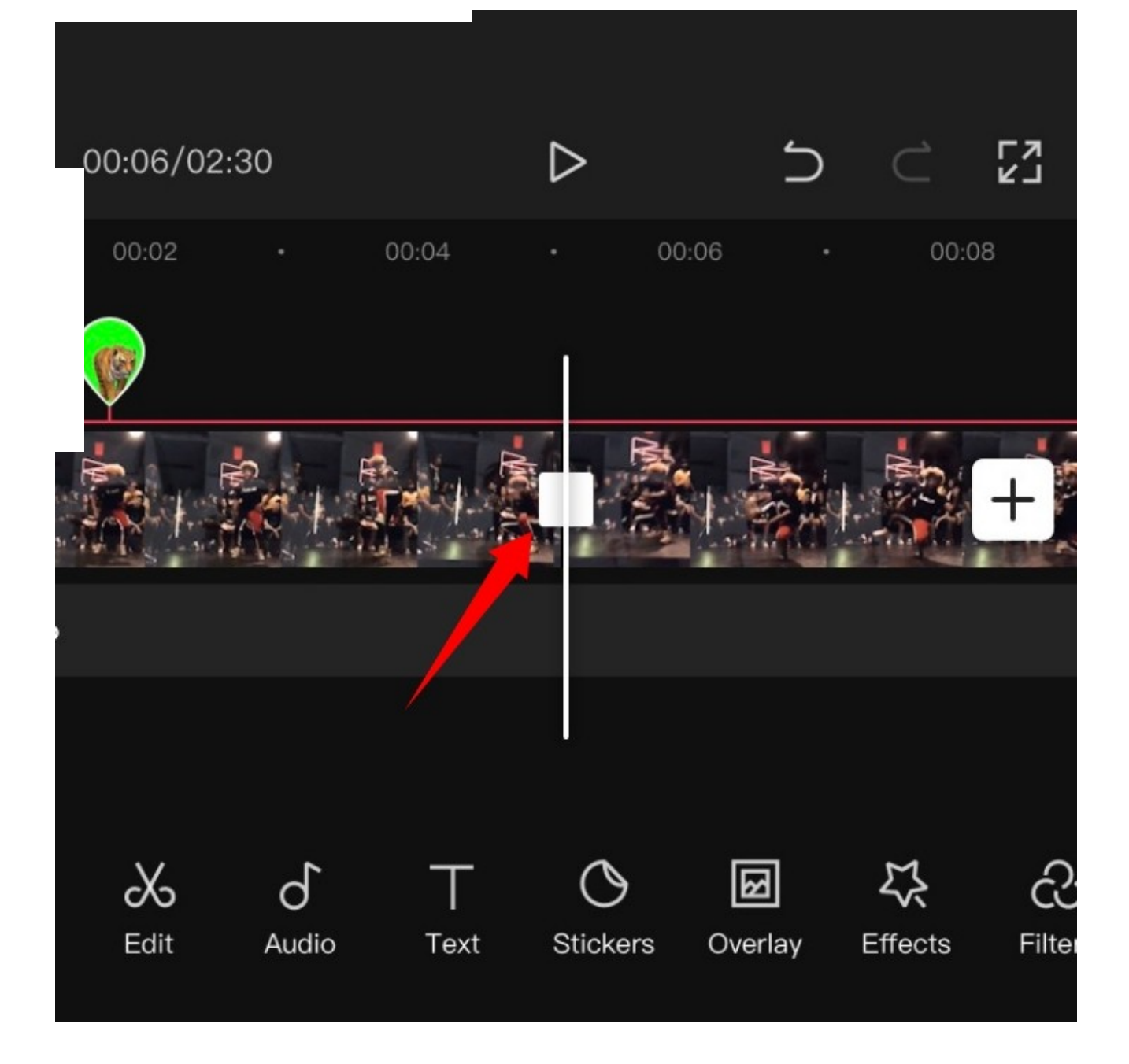

Y eso es todo El clip seleccionado debería estar ahora dividido en dos

# <span id="page-10-0"></span>Reemplazar clip

¿Ha cambiado de opinión? ¿Desea reemplazar un clip de vídeo en su proyecto? Puedes hacerlo fácilmente en CapCut. Simplemente toque el clip que desea reemplazar y luego desplácese por la barra de menú inferior hasta encontrar «Reemplazar».

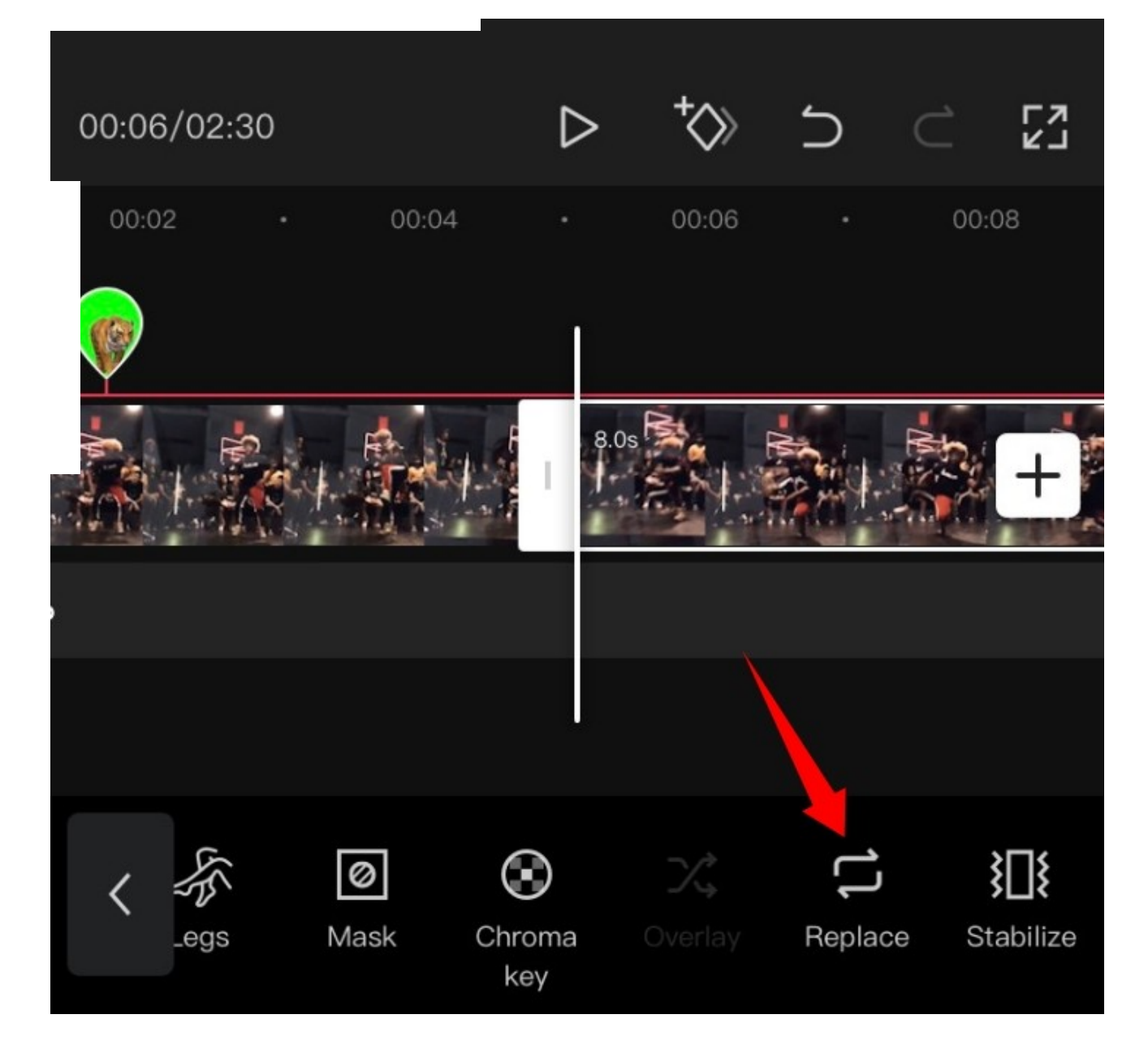

Una vez encontrado, pulse sobre él y seleccione el clip deseado de su almacenamiento local.

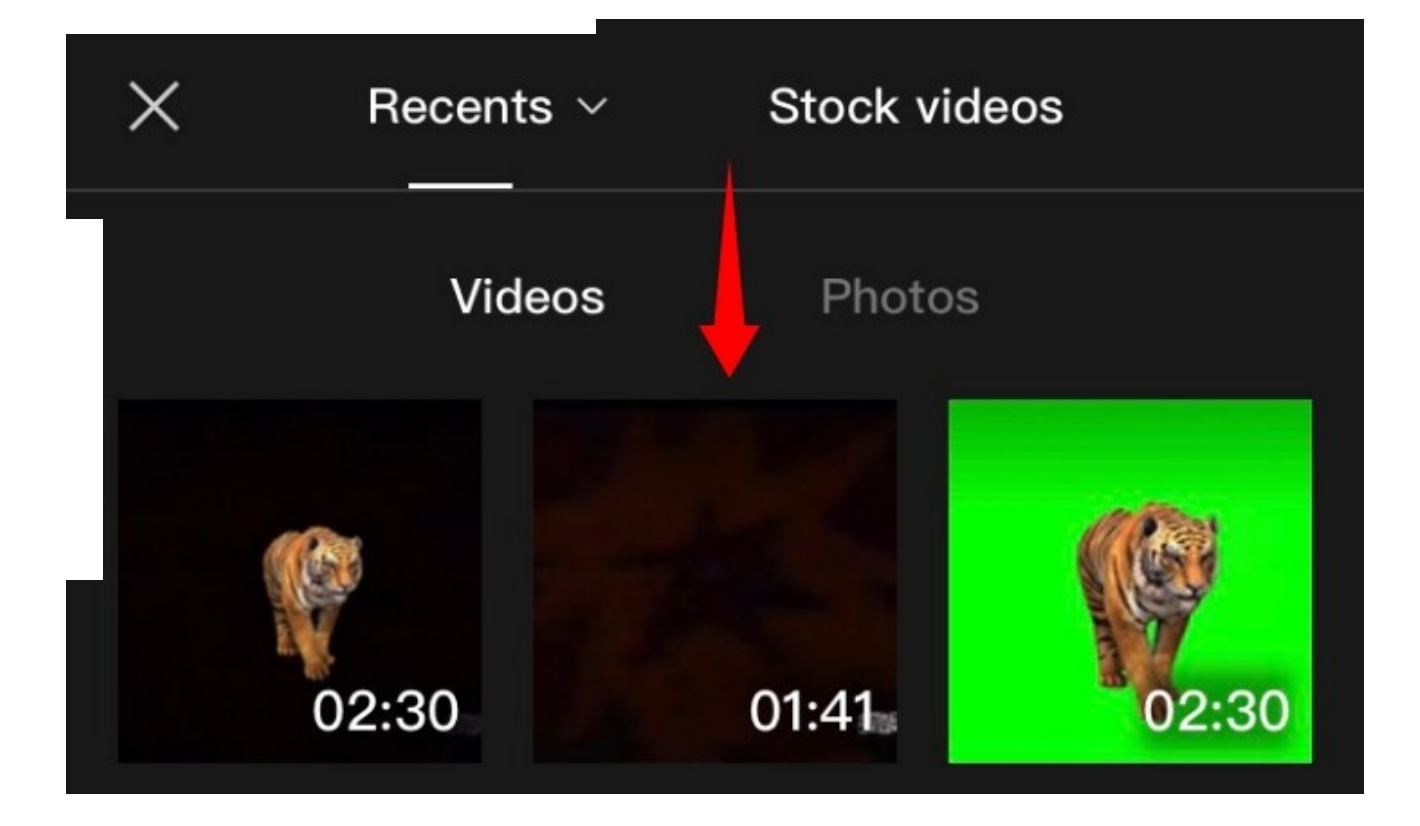

El clip se cortará automáticamente a la longitud deseada en el proyecto. Pulse sobre el marcador de posición y muévalo para cubrir la parte deseada de su videoclip

Una vez que esté satisfecho con la selección, pulse sobre «Confirmar» en la esquina inferior derecha de la pantalla

El clip debería ser reemplazado automáticamente por su selección en la línea de tiempo

#### <span id="page-13-0"></span>Cambiar la velocidad

CapCut cuenta con menús dedicados para la mayoría de las funciones que necesitas cuando utilizas un editor de vídeo. El editor cuenta con un botón de velocidad dedicado para ajustar la velocidad de cualquier clip. Seleccione el clip deseado en su línea de tiempo y pulse sobre «Velocidad» en la parte inferior de su pantalla

Ahora tendrás la opción de cambiar la velocidad de forma estática en una inclinación/declinación establecida o cambiar la velocidad de forma dinámica utilizando una curva. Selecciona una de las opciones que mejor se adapte a tus necesidades

#### <span id="page-14-0"></span>Para la normalidad

Pulse sobre el cursor y muévalo a la velocidad deseada.

Active la opción «Pitch» en la esquina inferior izquierda si desea cambiar el tono del audio del clip en sincronización con la velocidad del vídeo. Deje esta opción sin marcar, si desea utilizar el audio original

Una vez que haya terminado, pulse sobre la 'Marca de verificación' en la esquina inferior derecha de la pantalla

Y ya está La velocidad debería haber sido cambiada para su clip en base a los parámetros establecidos por usted

#### <span id="page-18-0"></span>Para la curva

Las curvas te darán la posibilidad de ajustar dinámicamente la velocidad de tu clip para producir efectos únicos que pueden ayudar a mejorar la historia y el aspecto general de tu vídeo. Puedes seleccionar uno de los preajustes disponibles en CapCut o utilizar la opción «Personalizado» para crear el tuyo propio. Utiliza la siguiente guía para crear tu curva personalizada.

Toque y seleccione 'Personalizada'

Pulse de nuevo sobre 'Editar'

Ahora mueva el cursor a la hora deseada en el videoclip

Mantenga pulsado uno de los marcadores de posición y muévalo a la velocidad deseada.

Proceda a dictar su curva en función de sus necesidades moviendo cada marcador de posición a su posición deseada

Cuando haya terminado, pulse sobre la «marca de verificación» en la esquina inferior derecha de la pantalla para guardar los cambios.

Pulse de nuevo sobre la «Marca de verificación»

Y ya está El gráfico seleccionado se aplicará ahora a su clip

## <span id="page-26-0"></span>Cambiar el volumen

Puede ajustar el volumen de cada clip añadido a su línea de tiempo, individualmente en CapCut. Simplemente toque y seleccione el clip deseado en su línea de tiempo y toque en «Volumen» en la parte inferior de su pantalla. Ahora utilice el control deslizante para ajustar el volumen al nivel deseado. Una vez hecho esto, pulse sobre la «Marca de verificación» en la esquina inferior derecha para guardar los cambios. El volumen del clip seleccionado debería cambiarse ahora según tus preferencias

#### <span id="page-27-0"></span>Espejo

Esta opción le ayudará a reflejar su vídeo y esencialmente invertir su representación 2D en el lienzo. Toque el botón «Espejo» para reflejar su vídeo

### <span id="page-28-0"></span>Girar

Puedes rotar tu video en el lienzo usando esta opción. Toca en ella para girar tu vista previa 90o con cada toque.

#### <span id="page-29-0"></span>Recortar

Esta opción puede ayudarle a recortar su vídeo. Pulse sobre «Recortar» para empezar. Ahora utiliza el deslizador de la parte superior para encontrar el punto deseado en la barra de búsqueda.

Una vez encontrado, puedes seleccionar uno de los preajustes de recorte en la parte inferior de tu pantalla o seleccionar «Libre» y recortar el área deseada en tu lienzo. Una vez que hayas terminado, pulsa sobre la «marca de verificación» en la esquina inferior derecha de la pantalla. El recorte seleccionado se aplicará ahora a tu videoclip

Esperamos que hayas podido familiarizarte con la edición básica en CapCut utilizando esta guía. Si tienes más preguntas, no dudes en dejar la sección de comentarios más abajo

¡Haz clic para puntuar esta entrada! (Votos: 1 Promedio: 5) **Compártelo!**

#### Tutorial Relacionado:

Una guía paso a paso para encontrar las tendencias a ttravés...

Verizon Galaxy Note 3 Roott descargas y gwia paso a paso

Cómo cambiar el fondo del zoom en el Chromebook: Guía paso a...

Cómo jugar al juego Lollipop en Zoom: Guía paso a paso

[3 formas](https://tutorialplanet.net/3-formas-sencillas-de-reflejar-y-ver-hbo-max-en-roku/) sencillas de reflejar y ver HBO Max en Roku [¿Cómo añadir](https://tutorialplanet.net/como-anadir-texto-en-los-videos-de-tiktok-en-diferentes-momentos/) texto en los vídeos de TikTok en diferentes momentos?

#### [1](https://tutorialplanet.net/como-editar-en-capcut-guia-paso-a-paso-para-la-edicion-basica-en-capcut/) comentario en «Cómo editar en CapCut: Guía paso a paso para la edición básica en CapCut»

<span id="page-31-0"></span>**Casimiro Mora** [junio 29,](#page-31-0) 2022 a las 7:27 pm

Excelente

[Responder](#page-31-0)

#### Deja un comentario

Nombre \*

Correo electrónico \*

Web

Guarda mi nombre, correo electrónico y web en este navegador para la próxima vez  $\Box$ que comente.

Publicar comentario

#### Los más populares

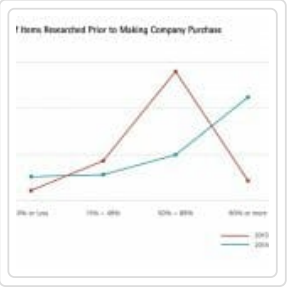

**Cómo usar una [plataforma](https://tutorialplanet.net/como-usar-una-plataforma-de-monitoreo-de-medios-sociales-para-su-marca-personal/) de monitoreo de medios sociales para su marca personal**

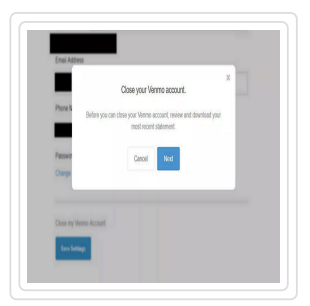

**Cómo [eliminar](https://tutorialplanet.net/como-eliminar-la-cuenta-de-venmo-y-que-sucede-cuando-lo-haces/) la cuenta de Venmo y que sucede cuando lo haces**

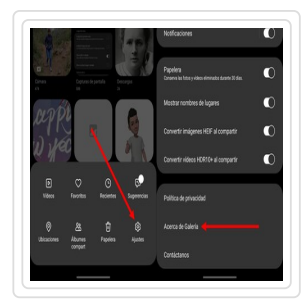

**Cómo difuminar una imagen en los dispositivos Samsung Galaxy para cubrir [información](https://tutorialplanet.net/como-difuminar-una-imagen-en-los-dispositivos-samsung-galaxy-para-cubrir-informacion-sensible/) sensible**

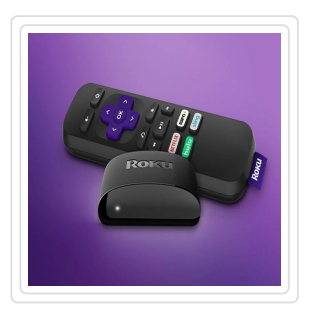

**[Cómo](https://tutorialplanet.net/como-usar-roku-sin-wifi/) usar Roku sin WiFi**

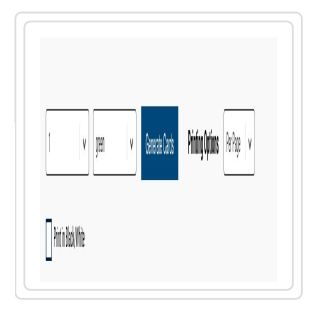

#### **[Cómo](https://tutorialplanet.net/como-jugar-al-bingo-en-zoom/) jugar al Bingo en Zoom**

#### Entradas recientes

[Telegram Premium es](https://tutorialplanet.net/telegram-premium-es-oficial-y-hay-truco-para-que-sea-mas-barato/) oficial y hay truco para que sea mas barato

Cómo obtener el nombre invisible de Discord: Usar el texto invisible de los [personajes](https://tutorialplanet.net/como-obtener-el-nombre-invisible-de-discord-usar-el-texto-invisible-de-los-personajes-en-discordia/) en Discord

Cómo [desenfocar](https://tutorialplanet.net/como-desenfocar-el-fondo-en-el-zoom/) el fondo en el zoom

[6 mejores](https://tutorialplanet.net/6-mejores-fondos-de-pantalla-de-among-us-y-como-crear-un-fondo-de-pantalla-tu-mismo/) fondos de pantalla de Among Us y cómo crear un fondo de pantalla tu mismo

Cómo cancelar la [membresía](https://tutorialplanet.net/como-cancelar-la-membresia-vip-de-fabletics/) VIP de Fabletics

Política de [privacidad](https://tutorialplanet.net/politica-de-privacidad/) Politica de [cookies](https://tutorialplanet.net/politica-de-cookies/) Aviso [Legal](https://tutorialplanet.net/aviso-legal/) [Sitemap](https://tutorialplanet.net/post-sitemap1.xml)

© 2022 Tutorial Planet [El universo de los tutoriales]